#### **Mahaska County FairEntry (4-H & FFA Family Help Sheet) IMPORTANT REMINDERS**

- Entries are open from June 1-July 1, 2021 for Animals & Communications, from June 1-July 9 for Bucket/Bottle Calf, Goat, & Lamb, and from June 1-July 15 for Static Exhibit Entries, including Horticulture.
- Register all entries for each exhibitor in the family before proceeding to the Payment section.
- Be sure to click the "Submit" button when you have completed your entries. Entries are not final until they have been submitted.
- Check your email inbox for a confirmation email with a list of your entries and any related fees.
- You will receive a second email when your entries have been approved by your fair or show.
- 1. You may access the Southern Iowa Fair at [https://southerniowafair.fairentry.com.](https://southerniowafair.fairentry.com/) *You will see the image to the right on this homepage.*

**FairEntry** 

2. If you have a 4-H Online Family Account and are making entries for 4-H, select "Sign in with 4HOnline" and enter your login information.

NOTE: If you forgot your password for your 4-H Online account, you will need to reset your password and then set a new password in order to log into FairEntry.

- 3. If you do not have a 4-H Online Account, but have registered for a fair with FairEntry before (last year's fair or the Iowa State Fair), enter your FairEntry login information. This is ONLY acceptable for FFA families, all 4-H and Clover Kids families MUST USE their 4-H Online sign-in.
- 4. FFA Entries for new exhibitors: Select to Create a New Account. "Not in 4-H Online and need to create a FairEntry exhibitor account?"

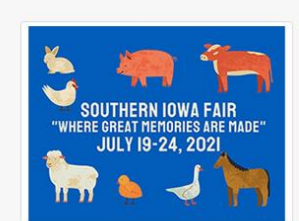

#### 2021 Southern Iowa Fair

Registration is currently open Registration dates: 3/12/2021 - 8/2/2021 Exceptions may apply View Details

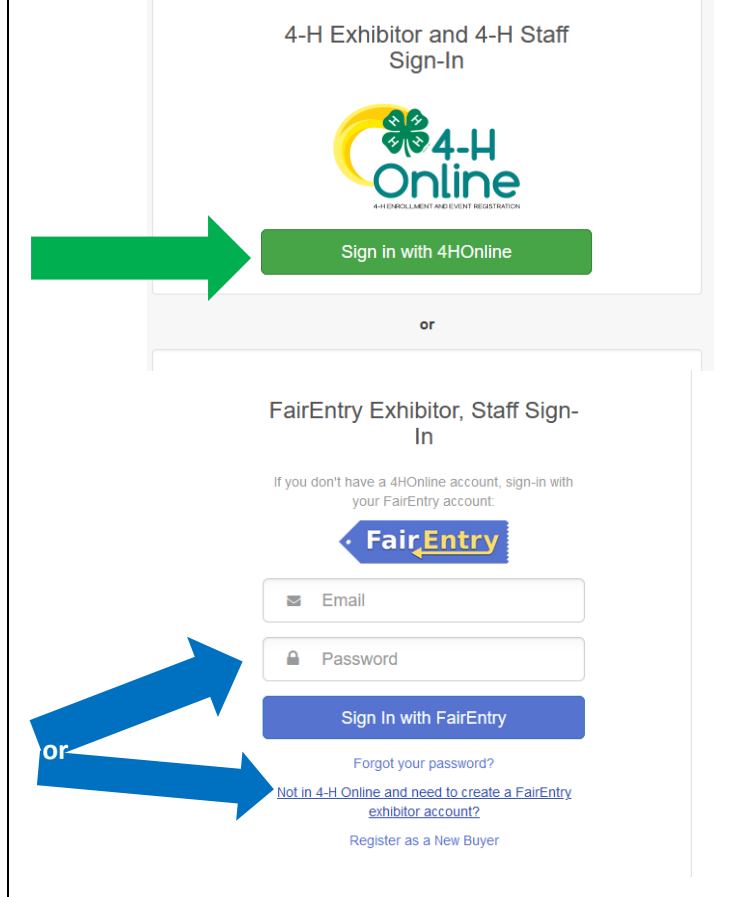

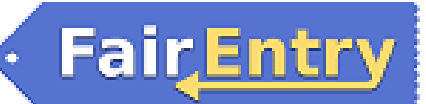

### Entry Process

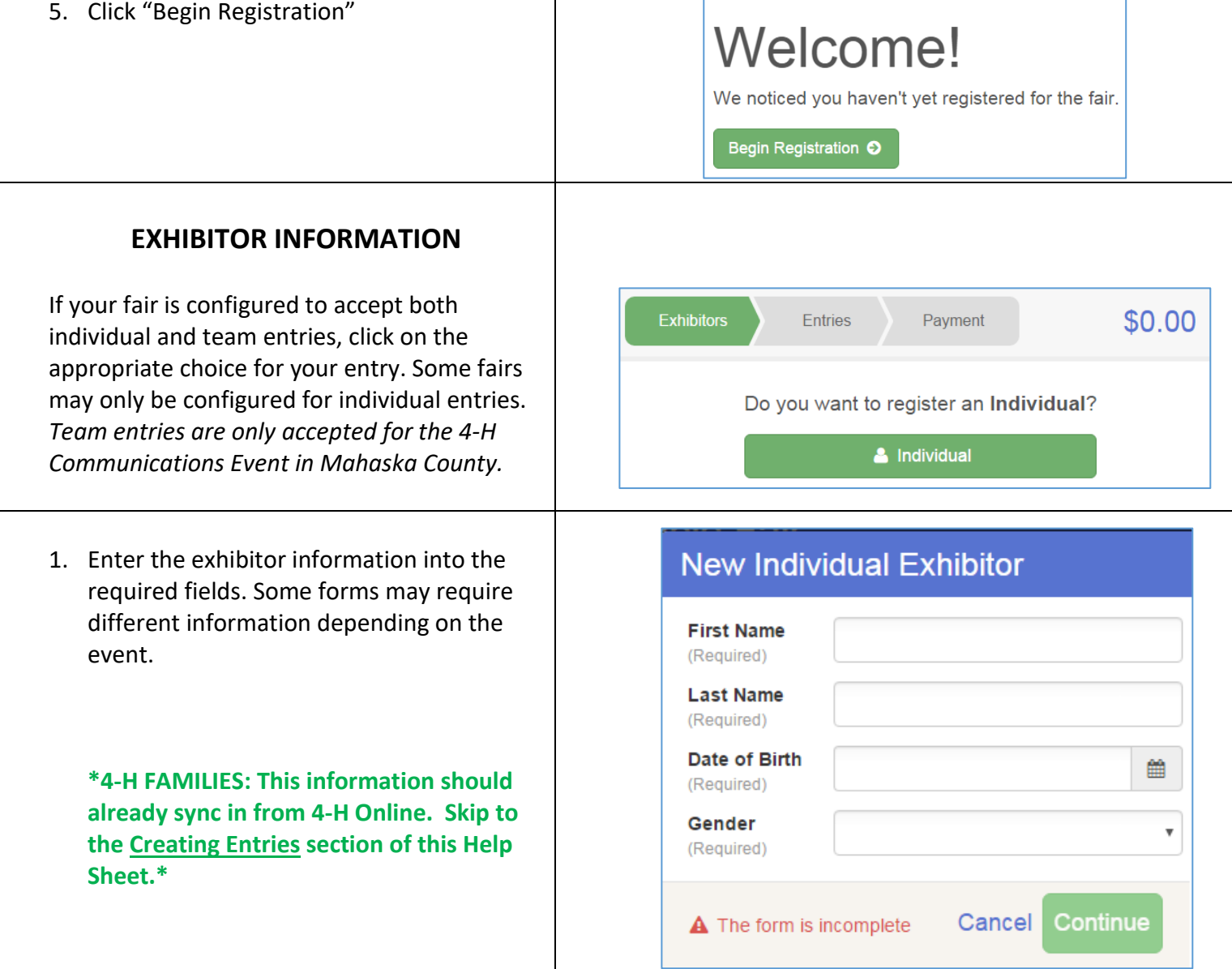

# Fair Entry

### Entry Process

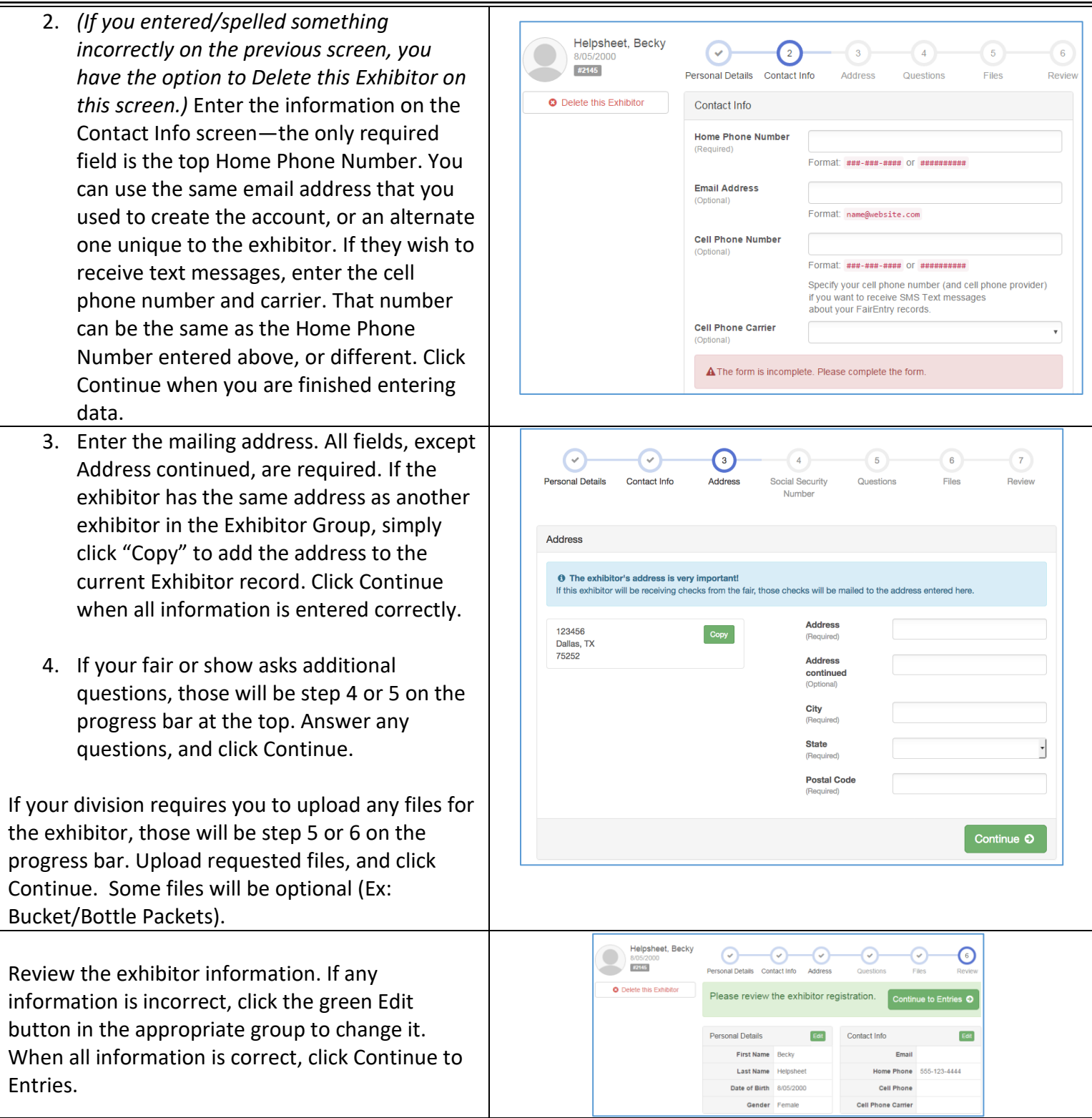

*NOTE: FFA Members will enter their animals into FairEntry, this is the same information that was entered into the FFA ID Google Form. We apologize for the duplication of information, but FairEntry only "speaks" with 4-H Online. We will double-check the entries in FairEntry against the identifications in the FFA ID Google Forms.*

#### **CREATING ENTRIES**

Each exhibitor can have multiple entries. One entry must be made for each item, animal, class, etc. For example, if an exhibitor is bringing 2 photographs, two entries into the photography class must be created. If an exhibitor is showing one horse in 5 events, five class entries must be created. Once all entries have been created for the first exhibitor, you have the choice of creating another exhibitor in this exhibitor group (and entries) or proceeding to check-out (submitting the entries, whether or not fees are charged).

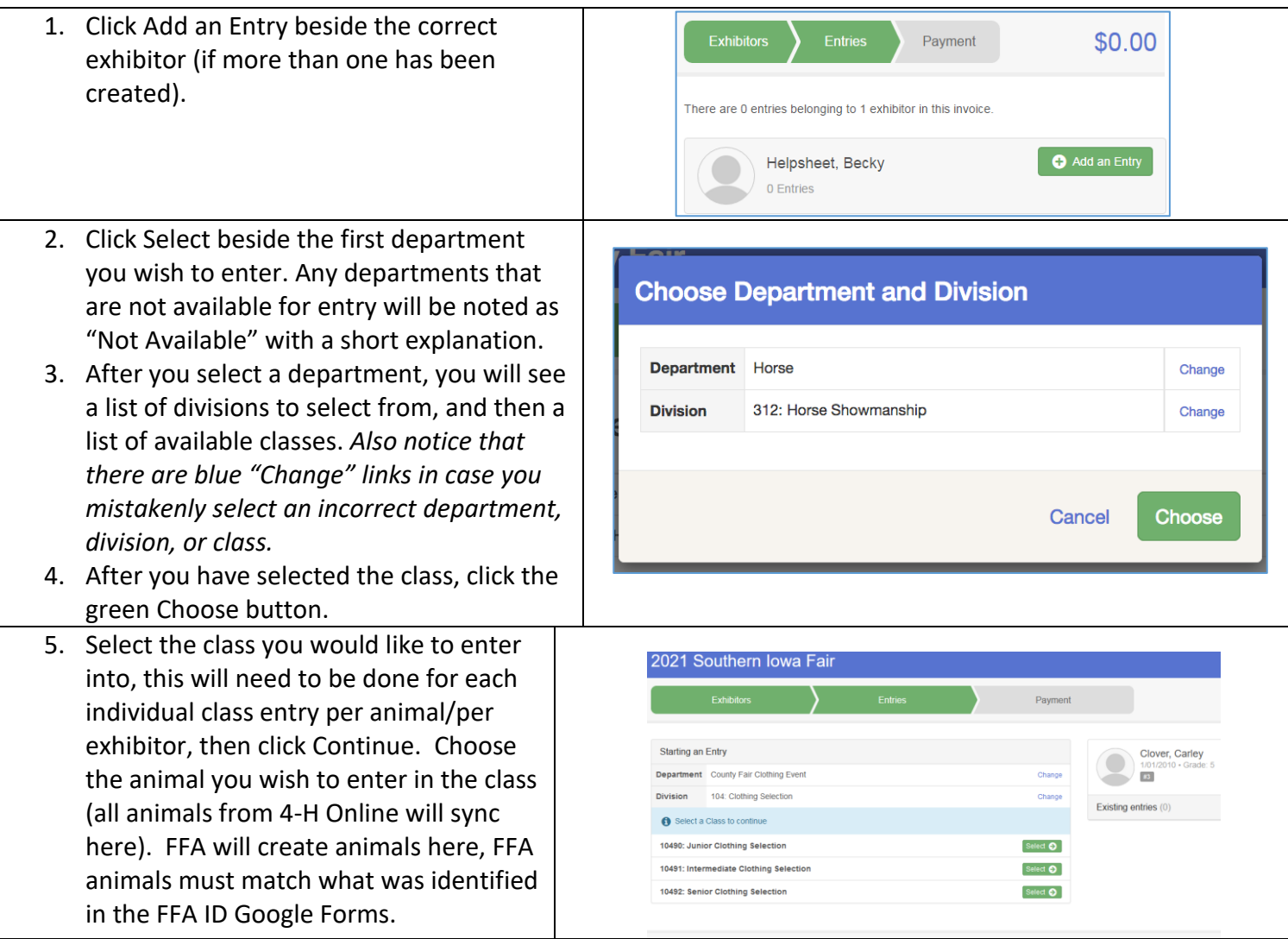

**Fair**Entry

## Entry Process

- 6. If you need to add another exhibitor, click on the Exhibitors button at the top left and repeat the steps to create a new exhibitor.
- 7. If you need to add more entries for an existing exhibitor, click Add an Entry.
- 8. If all entries are complete, click Continue to Payment. **ONLY DO THIS WHEN YOU ARE FINISHED ENTERING FOR THE FAMILY!**

When entries are submitted, it will require 4-H Staff/FairEntry Managers to approve or reject the submission before you have access to your account to add more entries.

- 9. Review your entries for completeness and accuracy. *Notice the Summary and Details buttons at the top of the list on the right.* If there are errors, click on the green Entries sections at the top of the page. Click Continue when all information is correct.
- 10. **MAKE NOTE: Once all entries have been entered for exhibitors in your family, submit the invoice for approval. Submitting locks the account until the 4-H Staff/FairEntry Managers approve or reject entries. You will not be able to add anything once you have submitted entries, unless the staff approve or reject. Please note that we do not charge entry fees, so your balance should be \$0.00.**
- 11. You will receive an email message when the entries have been submitted for approval. You will receive a second email when the entries have been approved.

#### **Questions?**

**Contact the 4-H Staff at the Mahaska County Extension office at 641-673-5841 or email Sara Martindale at saram2@iastate.edu.**

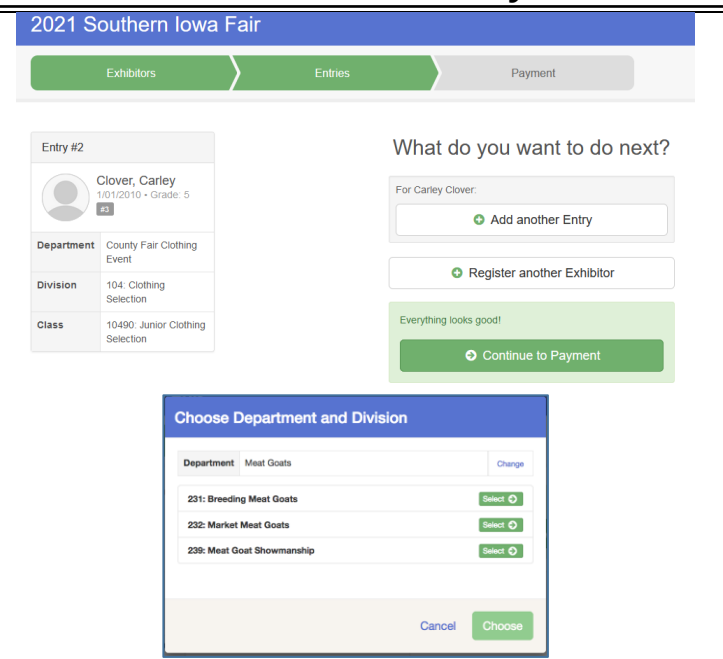

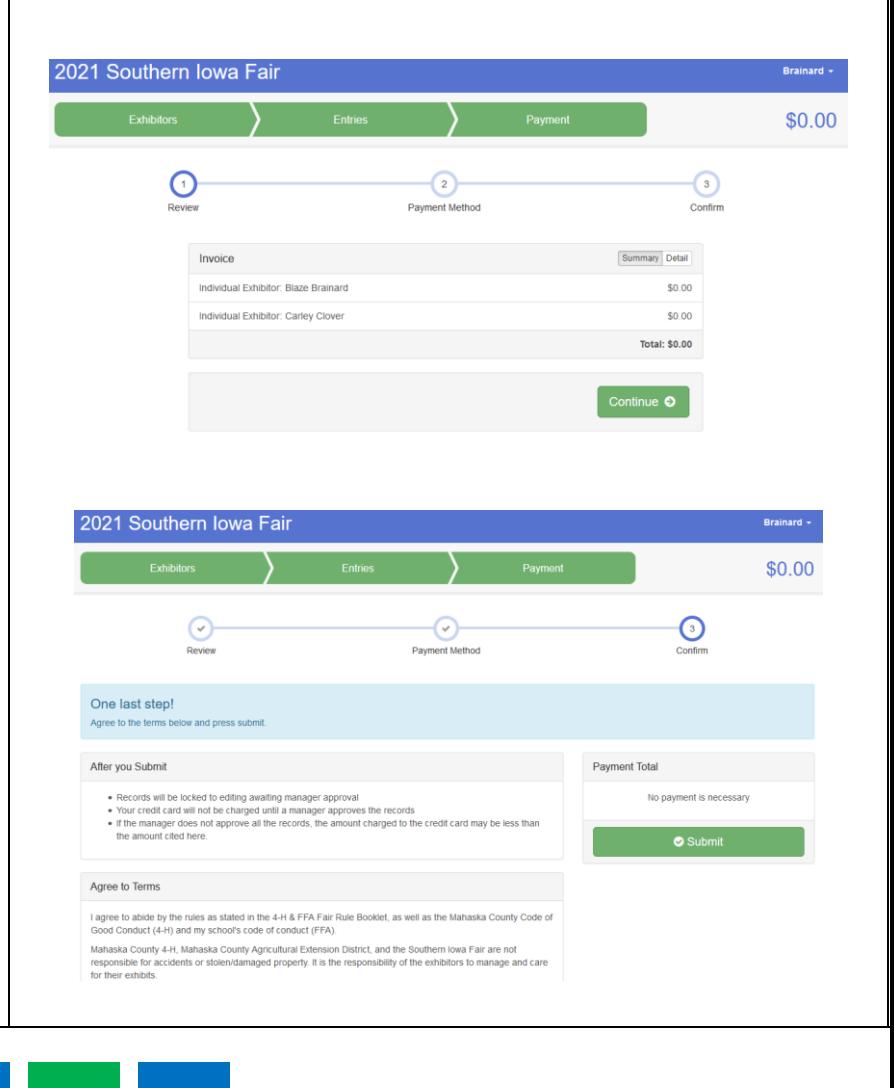